## Att installera SPSS

## 1) Gå till Studentportalens nedladdningstjänst. Där hittar du något som ser ut så här

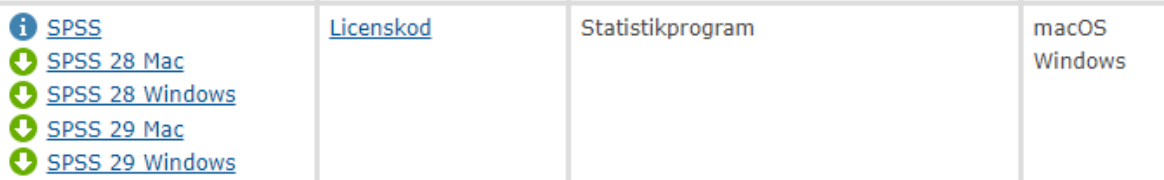

- 2) Ladda ner SPSS 29. Du kan välja version för MAC eller Windows.
- 3) Starta installationen genom att trycka på den nedladdade .exe-filen. Hur du ska göra om du har MAC vet jag inte, men studenterna brukar klara av det.
- 4) Så småningom får du en bild där du väljer det förkryssade alternativet än om det låter som om du har köpt programmet.

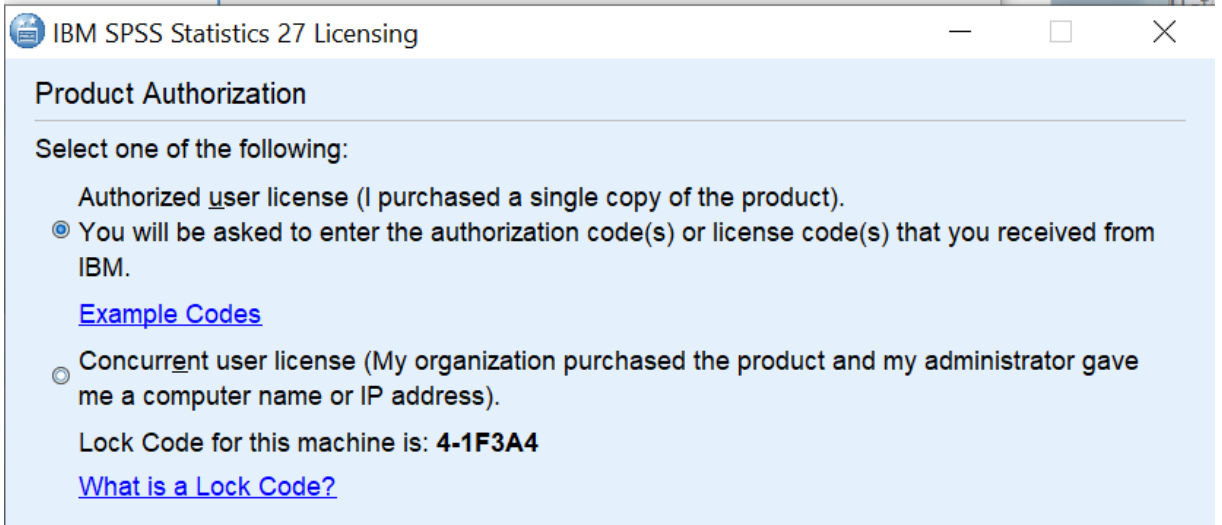

5) Slutligen ombeds du att ge licenskoden. Då får du gå till den länk "Licenskod" som syns under (1) ovan. Välj den kod som svarar mot den version du valt.